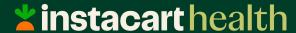

# Welcome to Instacart!

Prepared for: Montgomery County, MD April 2024

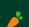

Instacart 101-Customer Journey

# How to Sign Up

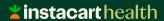

### **Creating an Account**

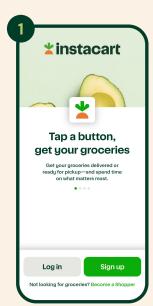

Visit our website at www.instacart.com/signup or download the mobile app.

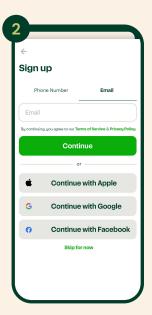

Enter your email address or phone number or continue with an Apple, Google, or Facebook login.

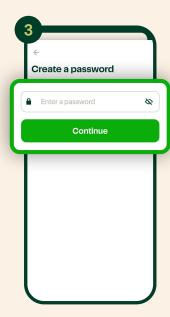

Create a password.

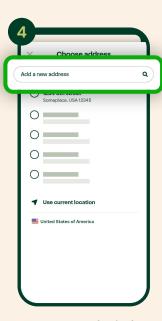

Enter your physical address to see which nearby stores are available for shopping.

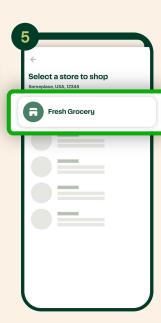

Select an available store to start shopping!

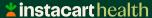

## **Creating an Account**

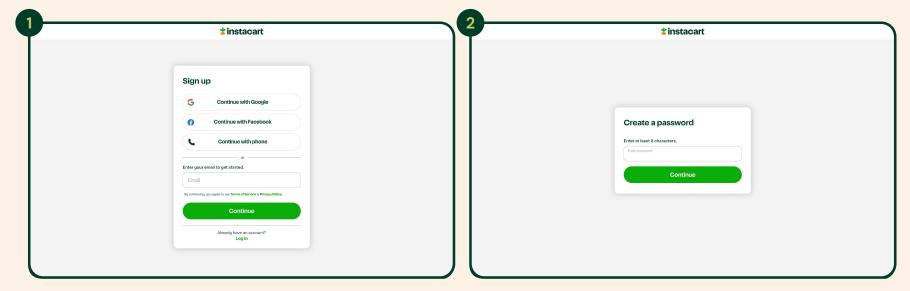

Visit our website at <a href="www.instacart.com/signup">www.instacart.com/signup</a> or download the mobile app. Enter your email address or phone number or continue with an Apple, Google, or Facebook login.

Create a password.

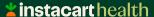

## **Creating an Account**

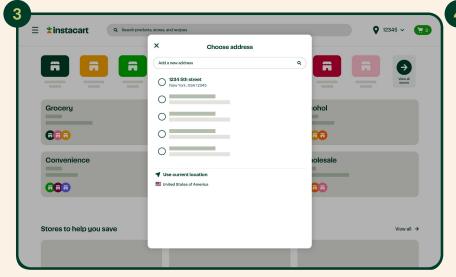

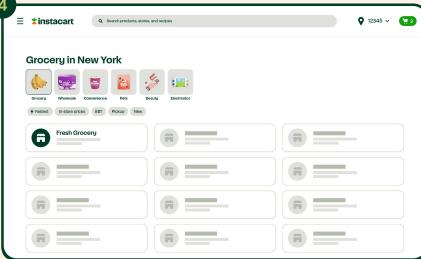

Enter your physical address to see which nearby stores are available for shopping.

Select an available store to start shopping!

Instacart 101-Customer Journey

# How to Place Your First Instacart Order

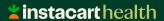

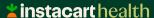

#### MOBILE

## Starting an Order

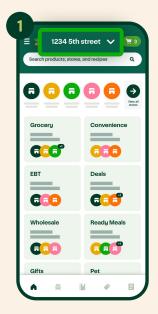

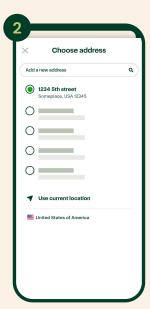

At the top of your home screen, enter your delivery address.

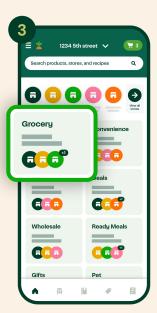

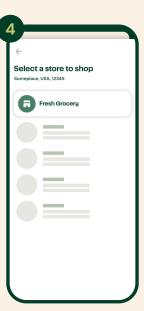

Select a store or select the "Grocery" tile to start shopping. After selecting the "Grocery" tile you'll be brought to a list of stores in your area.

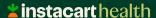

## Starting an Order

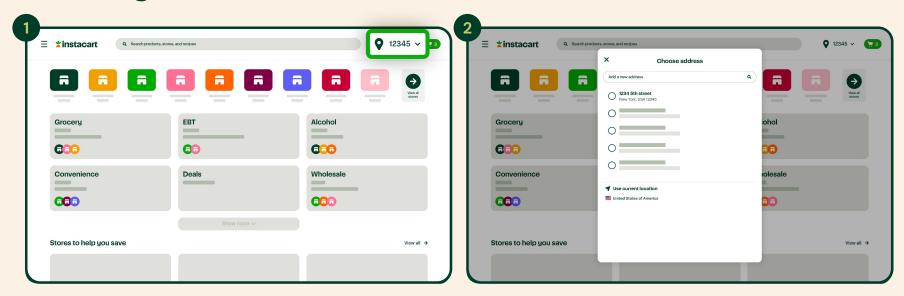

At the top of your home screen, enter your delivery address.

### **\*instacart** health

**DESKTOP** 

## Starting an Order

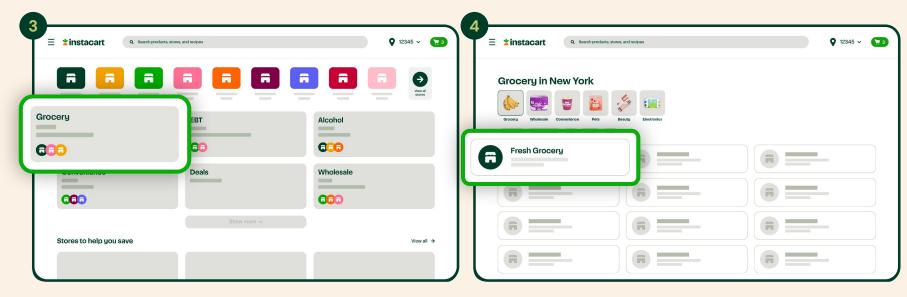

Select a store or select the "Grocery" tile to start shopping. After selecting the "Grocery" tile you'll be brought to a list of stores in your area.

### **\*instacart** health

#### MOBILE

## **Building a Cart**

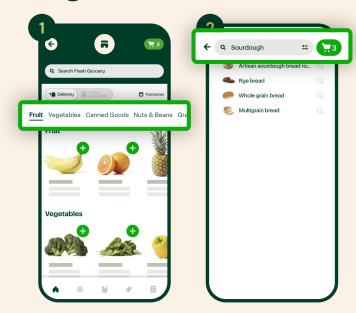

Find specific items in the search bar or by browsing departments underneath the search bar.

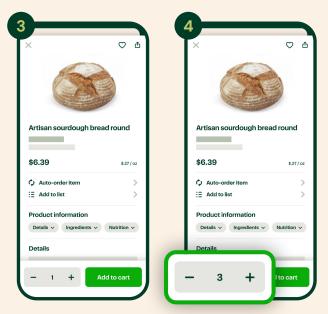

Select an item to see its description, add it to your cart, and adjust the quantity with the + or - buttons.

### **\*instacart** health

**DESKTOP** 

## **Building a Cart**

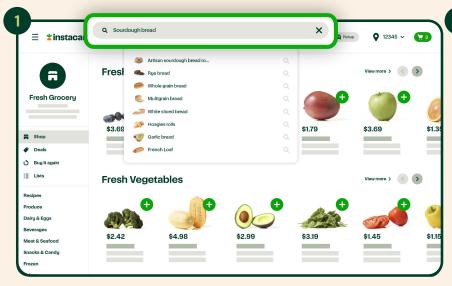

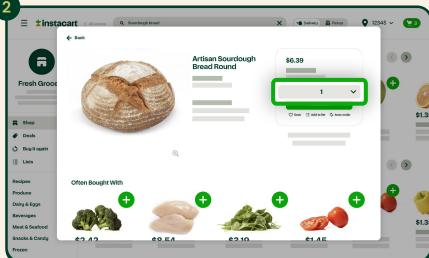

Find specific items in the search bar or by browsing departments underneath the search bar.

Select an item to see its description, add it to your cart, and adjust the quantity with the + or - buttons.

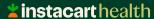

#### MOBILE

## **Adding Instructions**

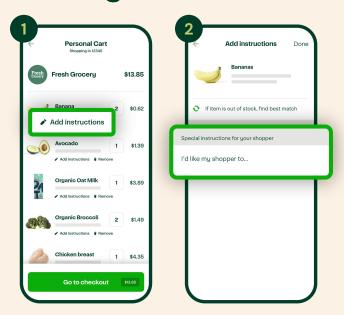

Once you've added all your items to your cart, select the "Add Instructions" button under an item.

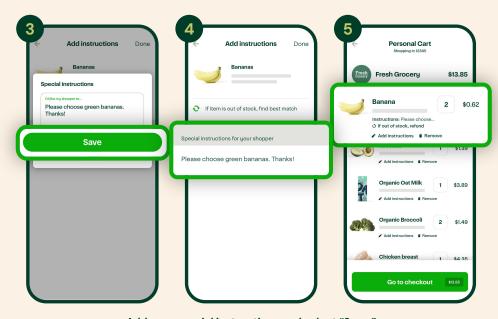

Add your special instructions and select "Save." You'll see the instructions reflected in your cart.

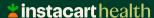

## **Adding Instructions**

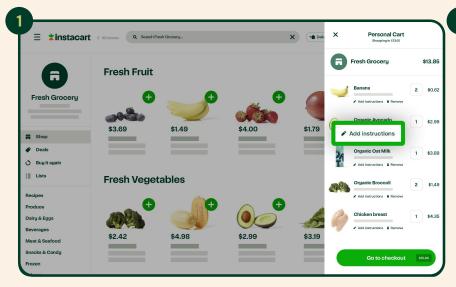

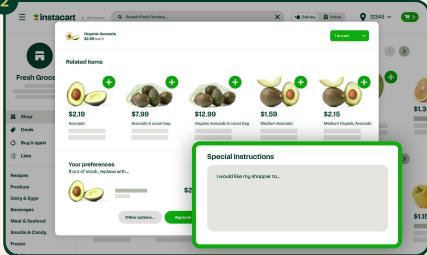

Once you've added all your items to your cart, select the "Add Instructions" button under an item.

Locate the special instructions box in the lower right hand corner of the window.

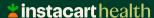

## **Adding Instructions**

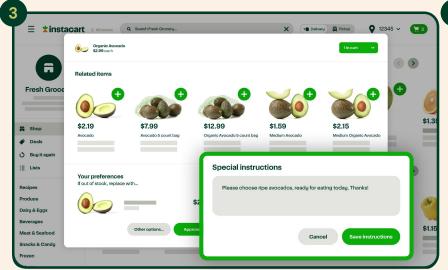

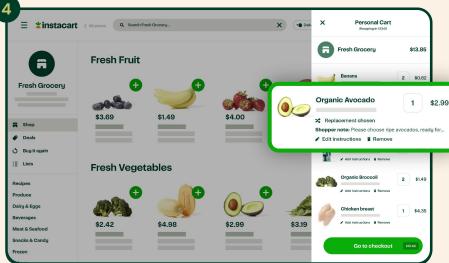

Add your special instructions and select "Save instructions." You'll see the instructions reflected in your cart.

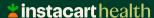

#### MOBILE

## **Pre-Selecting Replacements**

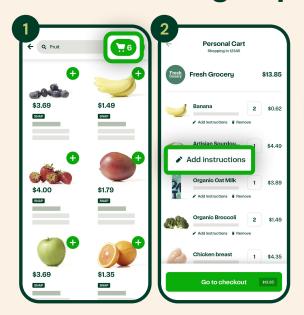

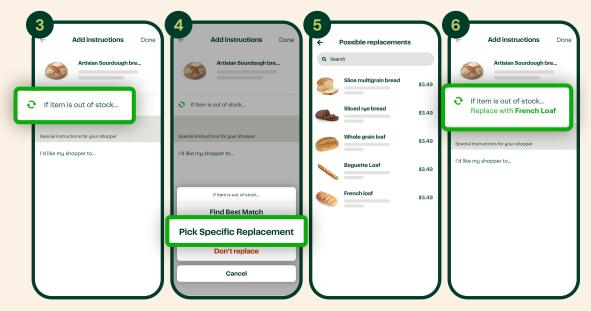

Review your cart and item instructions.

Pick replacements and add any special notes needed.

If your item is not available and do not want a replacement, you can also select 'Don't replace'

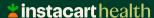

## **Pre-Selecting Replacements**

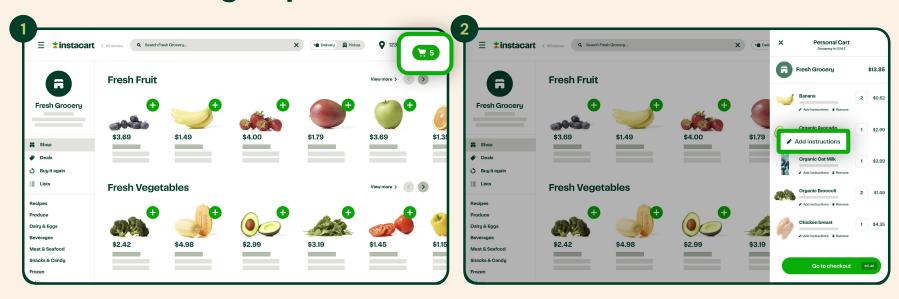

Once you've added all your items to your cart, select the cart icon in the upper right corner.

Select the "Add Instructions" button under an item.

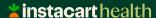

## **Pre-Selecting Replacements**

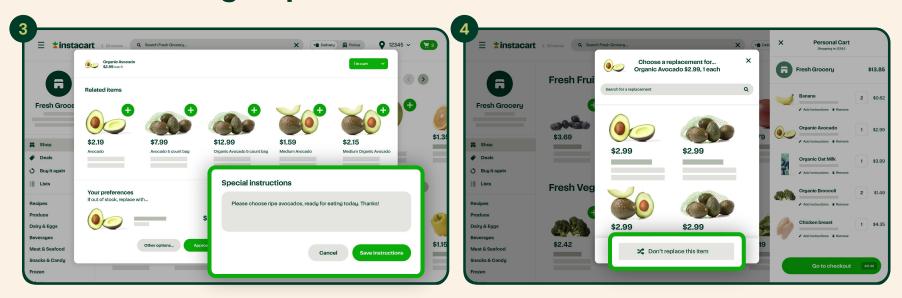

Pick replacements and add any special notes needed. If your item is not available and do not want a replacement, you can also select 'Don't replace'.

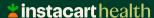

#### MOBILE

## **Checking Out**

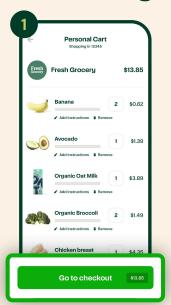

Go to checkout.

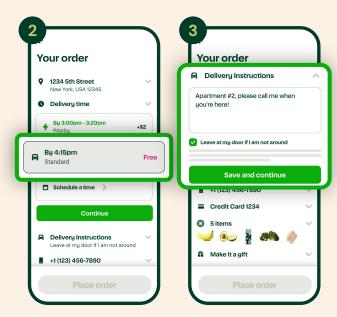

Choose delivery time and add delivery instructions.

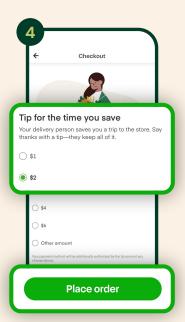

Add an optional tip and place order!

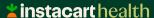

## **Checking Out**

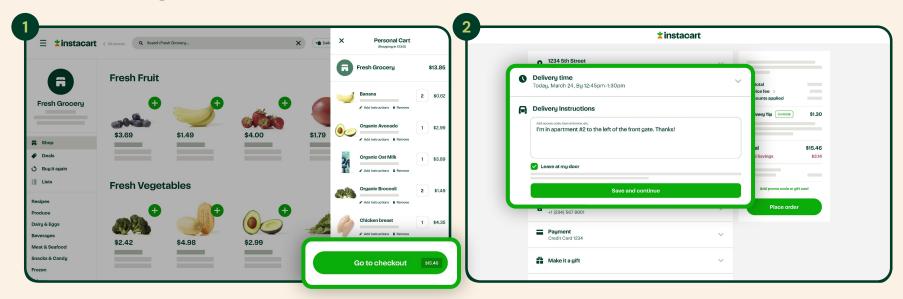

Go to your cart and click on "Go to checkout".

Choose delivery time and add delivery instructions.

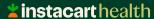

## **Checking Out and Tipping**

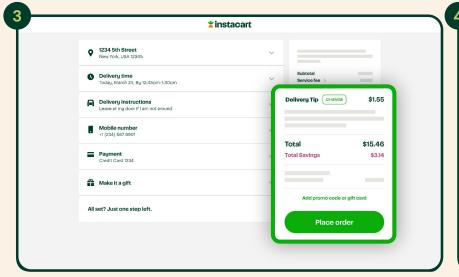

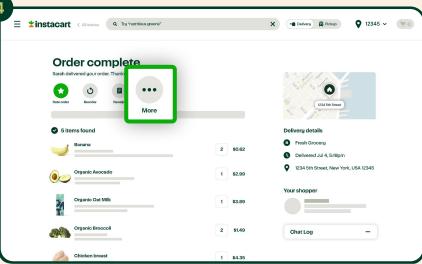

Add an optional tip and place order!

If you want to increase your Shoppers tip after your order has been complete. Select "More".

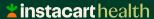

## **Checking Out and Tipping**

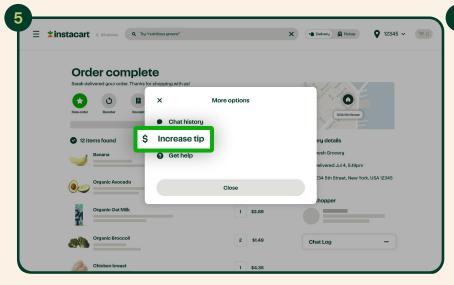

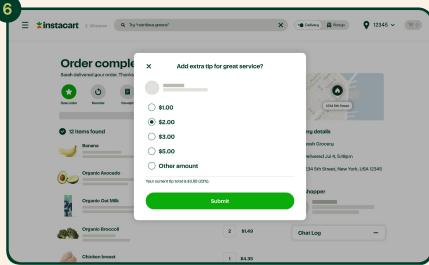

Select "Increase Tip".

Choose your amount and select "Submit".

#### MOBILE

## Replacing Items After Checkout

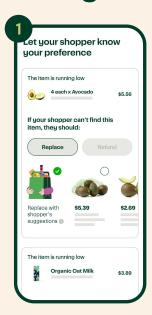

Once you've placed your order, you'll be prompted to choose the best solution if an item is out of stock.

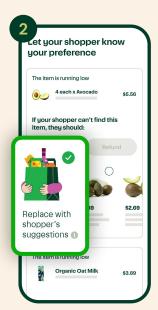

If an item is out of stock, you can replace with shopper's suggestions.

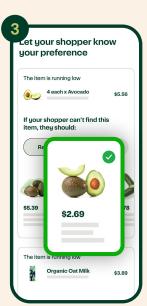

Or, you can replace with specific items that you select.

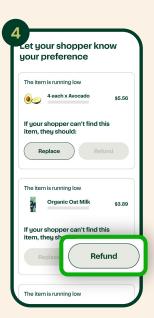

Or, you can choose to not replace the item and instead get a refund.

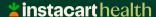

## Replacing Items After Checkout

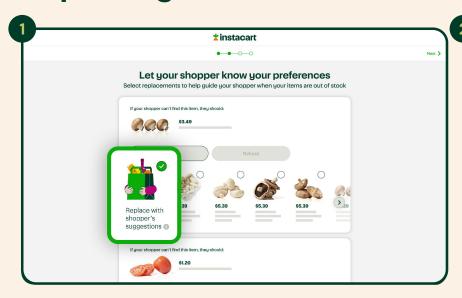

Once you've placed your order, you'll be prompted to choose the best solution if an item is out of stock. If an item is out of stock, you can replace with shopper's suggestions.

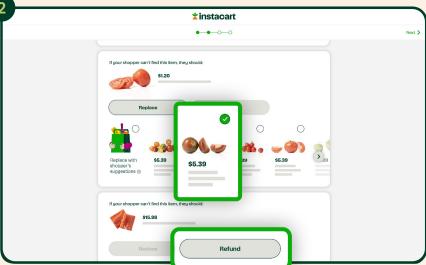

Or, you can replace with specific items that you select. Or, you can choose to not replace the item and instead get a refund.

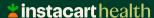

#### MOBILE

## **Adding Items After Checkout**

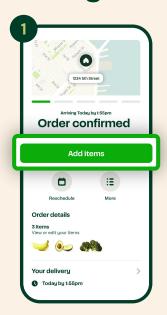

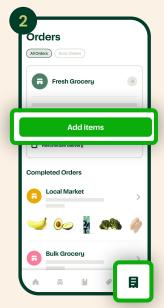

There are two ways to add items after checkout. The first, is immediately after the order is placed on the "Order confirmed" page. The second, is the "Orders" tab on the bottom of the page. Select "Add Items" for both and you'll be returned to the typical shopping experience.

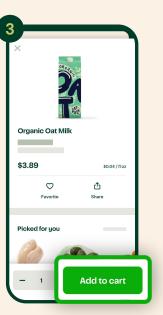

In both scenarios, you will be prompted to "Add to cart."

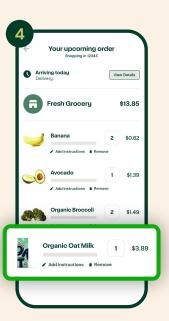

The new item(s) will be reflected in your cart.

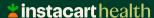

## Replacing Items After Checkout

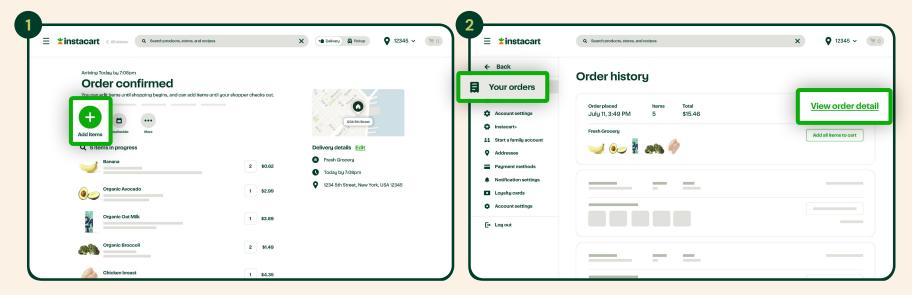

There are two ways to add items after checkout. The first, is immediately after the order is placed on the "Order confirmed" page by selecting "Add items". The second, is the "You orders" tab on the left hand side of your account page. Select "View order detail" and you'll be returned to the typical shopping experience.

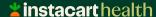

## Replacing Items After Checkout

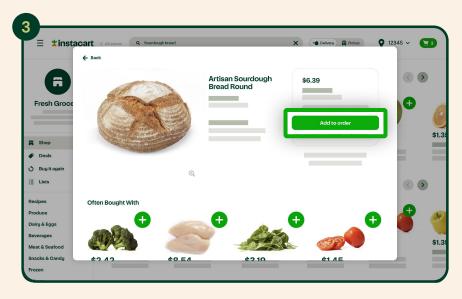

In both scenarios, you will be prompted to "Add to Order."
The new item(s) will be reflected in your cart.

# **Communicating With Shoppers**

- If an item is out of stock (and you have not already indicated a "specific replacement" or "refund" as seen on slide 11) your shopper will pick out the best replacement for you and notify you of the selection.
- Communication with Instacart shoppers happens with the individual who placed the order, not the Care Carts (or gift) recipient, if the gifting feature is exercised.
- Selecting replacements upfront and offering detailed item instructions (e.g. green bananas vs yellow, brand preference or flavor) will reduce the need for real-time communication.
- Communication preferences can be set to text, in-app or both.

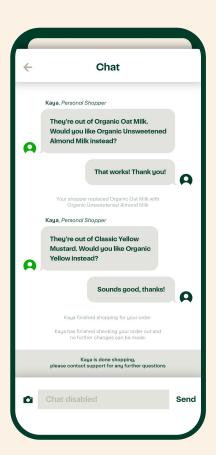

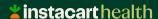

## **How Delivery Works**

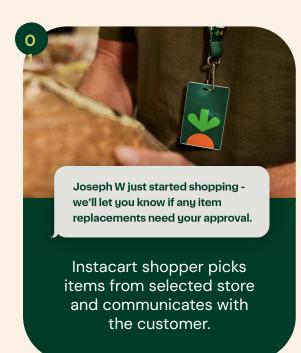

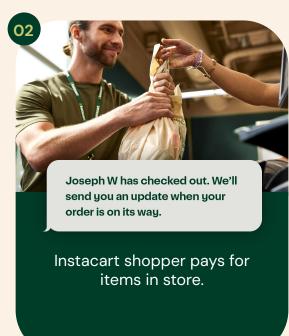

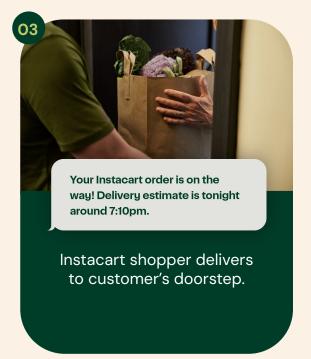

Instacart 101-Customer Journey

# Setting Communication Preferences

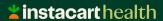

## **Setting Communication Preferences From App**

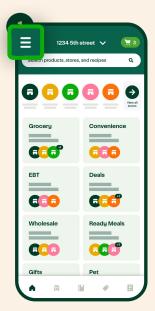

Select the three horizontal lines in the top left corner.

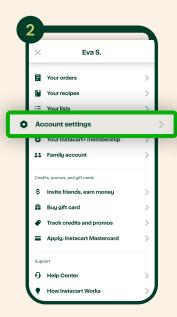

Select "Account settings."

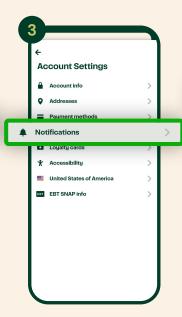

Select "Notifications" to set your order updates method. If you do not select one, your shopper will not be able to

communicate with you.

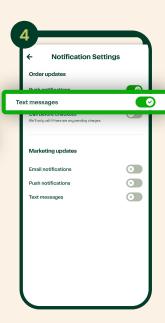

Toggle text messages to receive order updates via mobile phone (landlines are not supported).

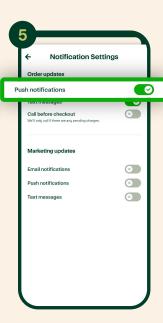

Select "Push notifications" to receive order updates via app.

Instacart 101-Customer Journey

# Troubleshooting

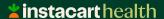

# Having issues ordering?

### For participants:

- Customer service: (888) 246–7822
- Browse help topics at <u>www.instacart.com/help</u>
- Senior Support Line: (844) 981-3433
  - Available daily from 8 am 11 pm ET

### For program administrators:

- Email <u>freshfunds-support@instacart.com</u> to access Instacart's highest tier of support
- Include user's Instacart log-in email, FF code, and description of the issue

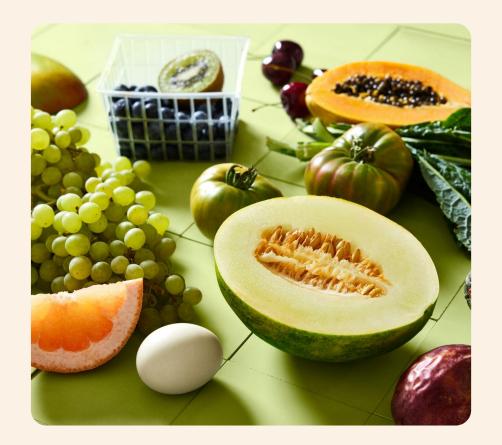

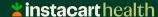

### **Senior Support Line**

**\*instacart** health

## Senior Support Service

Instacart offers a Senior Support Service for customers over age 60.

We have a dedicated team who specialize in setting up accounts and placing orders for customers who may need additional assistance.

The Senior Support Line is available daily in the US and Canada at (844) 981-3433 from 8 a.m. - 11 p.m. ET.

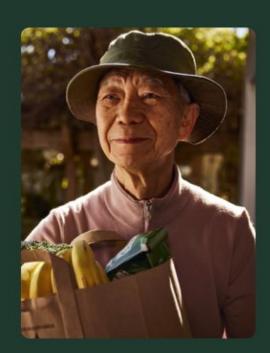

Instacart 101-Customer Journey

# Shareable Resources

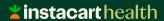

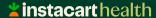

## Instacart one-pagers and how-to videos

### One-Pagers:

Our <u>one-pagers</u> go over Instacart's most common processes, such as:

- Sign Up
- First Order
- Fresh Funds
- Senior Support

Available in English and Spanish.

Use password Instacart 2024! to access.

#### How-to Videos:

### English

- Sign up
- Fresh Funds

### Spanish

- Sign Up
- Fresh Funds

# Thank you!

molly.prendergast@instacart.com

gabriela.posada@instacart.com

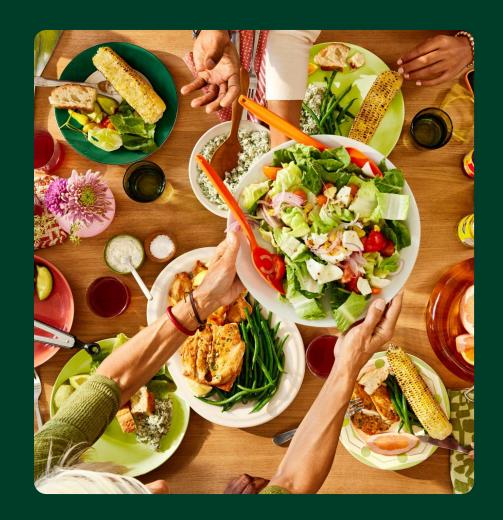

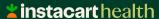